# **УТВЕРЖДАЮ**

Директор ООО «АЙЭМЛЭБ»

\_\_\_\_\_\_\_\_\_\_\_\_\_ А.М.Моров

05.05.2020

# **АВТОМАТИЗИРОВАННАЯ ИНФОРМАЦИОННАЯ СИСТЕМА «ПРОГРАММНАЯ КАССОВАЯ СИСТЕМА IKASSA» (АИС «ПКС IKASSA»)**

# **Руководство пользователя программной кассы «ПК IKASSA smart&card»**

**193141246.00001-03 85 04-01**

**Лист утверждения**

Минск 2020

**УТВЕРЖДЕНО 193141246.00001-03 85 04-01**

# **АВТОМАТИЗИРОВАННАЯ ИНФОРМАЦИОННАЯ СИСТЕМА «ПРОГРАММНАЯ КАССОВАЯ СИСТЕМА IKASSA» (АИС «ПКС IKASSA»)**

**Руководство пользователя программной кассы «ПК IKASSA smart&card»**

**193141246.00001-03 85 04-01**

Минск 2020

# **СОДЕРЖАНИЕ**

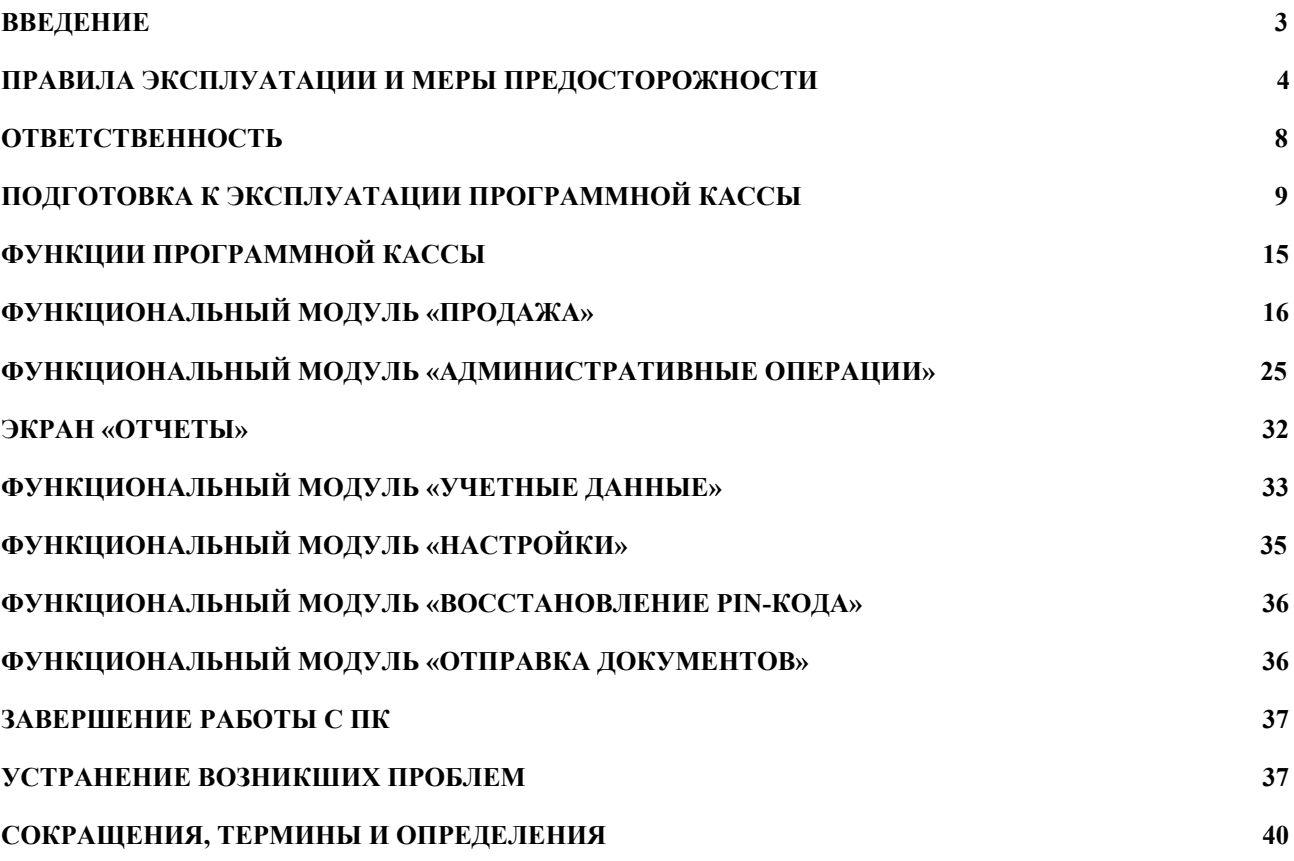

#### <span id="page-3-0"></span>1. ВВЕДЕНИЕ

Настоящее руководство распространяется на программное обеспечение программной кассы ПК IKASSA smart&card (далее - ПК).

Руководство предоставляется пользователям ПК в личном кабинете <https://lk.ikassa.by/auth/signin>или на бумажном носителе.

Данное руководство может дополняться. Дополнительная справочная информация о ПК публикуется на сайте [https://ikassa.by](https://ikassa.by/).

Данное руководство содержит общее описание функций ПК и выполнения кассовых операций. Если в процессе работы с ПК у вас возникли вопросы, обращайтесь к нам по электронной почте  $info@ikassa.bv$  или по телефонам на сайте [https://ikassa.by](https://ikassa.by/).

## 1.1. Сфера применения ПК

Сфера применения ПК IKASSA smart&card:

●Сфера торговли (кроме торговых объектов с торговой площадью свыше 650 квадратных метров);

●Сфера общественного питания (кроме объектов общественного питания, в которых предусмотрено обслуживание потребителя за столиком и обеспечивается выдача счета);

●Сфера услуг (кроме автомобильных перевозок пассажиров и автозаправочных станций).

Программная касса также не применяется в вышеуказанных сферах в случаях, когда в этих сферах в соответствии с законодательством для приема денежных средств используются специальные компьютерные системы.

#### 1.2. Валюта кассовых операций

В ПК IKASSA smart&card доступна к использованию валюта кассовых операций: белорусский рубль (BYN).

#### 1.3. Функции ПК

В ПК IKASSA smart&card доступны следующие операции и функции:

●Операция открытия смены;

●Операция продажи наличными;

●Операция продажи безналичными с использованием встроенного банковского программного обеспечения совместимого с ПК IKASSA smart&card;

●Операция продажи по сертификату (иные способы оплаты);

●Операция продажи смешанным способом - с участием двух или трех способов оплаты (наличные, безналичные, сертификат);

●Операция внесения наличных денег в кассу;

●Операция изъятия наличных денег из кассы;

●Операция аннулирования последнего фискализированного чека продажи (в том числе с использованием встроенного банковского программного обеспечения совместимого с ПК IKASSA smart&card);

●Операция возврата денежных средств за товар наличными деньгами;

●Операция возврата денежных средств за товар безналичными деньгами с использованием банковского программного обеспечения совместимого с ПК IKASSA smart&card;

●Операция возврата денежных средств за товар смешанным способом - с участием наличных и безналичных денег;

●Операция просмотра и печати X-отчета;

●Функция просмотра накопленного денежного оборота;

●Операция закрытия смены и печати Z-отчета;

●Функция просмотра регистрационных данных СКО;

●Функция создания пользователей ПК;

●Функция отправки кассовых документов Оператору АИС «ПКС IKASSA», а также просмотра количества кассовых документов, не отправленных Оператору АИС «ПКС IKASSA»;

●Функция настройки печати на платежном документе дополнительной текстовой информации;

<span id="page-4-0"></span>●Функция синхронизации времени.

#### 2. ПРАВИЛА ЭКСПЛУАТАЦИИ И МЕРЫ ПРЕДОСТОРОЖНОСТИ

#### 2.1. Общие правила эксплуатации

**!!! В процессе эксплуатации ПК необходимо руководствоваться следующими правилами и не допускать их нарушения:**

●Максимально возможное вводимое значение по любой из кассовых операций, при котором гарантируется корректная работа программной кассы 99 999 999 999,99. При этом максимальное значение накопленного денежного оборота не может превышать значения 549 755 813 887,99;

●Максимальное количество товара по товарной позиции может быть не более - 9999,999;

●Пользователь должен осуществлять контроль времени на смартфоне, на котором установлена ПК, и не допускать его отклонения более чем на 3 минуты от реального;

●Пользователь должен не допускать выполнения некорректных кассовых операций;

●Пользователь должен не допускать превышения работы ПК без закрытия смены более 24 часов;

●Пользователь должен контролировать корректность последовательности нумерации кассовых документов;

●Пользователь должен контролировать корректность вводимых значений по кассовым операциям;

●Пользователь должен контролировать соответствие вводимых сумм в ПК и печатаемых сумм на бумажных кассовых документах;

●Пользователь должен контролировать срок действия технологического сертификата открытого ключа, записанного в СКО, и не допускать использования СКО с истекшим сроком действия сертификата;

●Пользователь должен контролировать наличие ленты в принтере. Количества ленты в принтере должно быть достаточно для распечатывания фискализируемого кассового документа;

●Пользователь должен соблюдать правила эксплуатации устройства, на которое установлена ПК;

●Пользователь должен не допускать выполнения необоснованных операций возврата, аннулирования, а также печати копий чеков;

●Пользователь должен не допускать наличия на смартфоне, на котором установлена ПК, вредоносных программ (вирусов), которые могут повлиять на работу ПК;

●Пользователь должен не допускать действий, которые могут привести к отклонению от нормального режима работы ПК;

5

●Не допускать принудительного удаления программного обеспечения ПК из выполняемых процессов операционной системы Андроид во время выполнения кассовых операций;

●Для избежания аварийного выключения устройства, на которое установлена ПК, необходимо контролировать уровень заряда батареи такого устройства. Во время печати кассового документа не допускается использовать устройство, заряд которого ниже 30 %;

●Пользователь может использовать любой доступный интернет для передачи кассовых документов в АИС ПКС.

#### 2.2. Общие правила эксплуатации СКО

**!!! В процессе эксплуатации СКО необходимо руководствоваться следующими правилами и не допускать их нарушения:**

●Не допускать утери СКО;

●Применять, если необходимо, адаптер для подключения СКО к устройству, на которое установлена ПК.

●Соблюдать правила подключения адаптера - адаптер должен быть подключен таким образом, чтобы на СКО могло быть подано питание от устройства, на которое установлена ПК (признаком подачи питания на СКО является горящий световой индикатор внутри корпуса СКО);

●Не допускать превышения в СКО количества накопленных и неотправленных Оператору АИС «ПКС IKASSA» кассовых документов - 4000 шт. В ином случае СКО будет заблокировано;

●Не допускать времени бездействия СКО более 30 суток. Время бездействия СКО непрерывный промежуток времени, в течение которого не была выполнена ни одна кассовая операция (не был фискализирован ни один кассовый документ). В ином случае СКО будет заблокировано. Для разблокировки СКО требуется обратиться в техническую поддержку Оператора АИС «ПКС IKASSA»;

●Не допускать хранения кассовых документов в СКО без отправки в АИС более 7 суток. В ином случае СКО будет заблокировано;

●Не использовать ПК без подключенного СКО;

●Не допускать разрывов (отключений) СКО от устройства, на котором установлена ПК, во время выполнения кассовых операций;

●Соблюдать иные правила эксплуатации СКО, установленные в паспорте на СКО.

6

#### 2.3. Правила округления

В процессе эксплуатации необходимо учитывать и знать правила округления значений.

При округлении сумм в КД действует следующее правило: полученное значение после запятой «обрезается» до 3-ех знаков, третий знак после запятой округляется по правилам математики.

Пример округления чисел в ПК:

ПК перемножает цену товара на количество и округляет полученный результат – стоимость товара.

*Например: 1,23 рубля \* 1,099 кг = 1,35177. По установленному нами правилу (см. выше) такое значение округляется в два шага: на 1-ом шаге «полученное значение «обрезается» до 3-ех знаков после запятой», т.е. принимает значение 1,351; на 2-ом шаге «третий знак округляется по правилам математики», т.е. «1» округляется в меньшую сторону и НЕ увеличивает 2-знак после запятой. Итого получаем 1,35 рубля.*

ПК перемножает стоимость товара на скидку в процентах (при наличии), полученный результат скидки в рублях округляет.

*Продолжаем пример: на стоимость товара 1,35 рубля делаем скидку 1,99 % и получаем значение скидки 0,026865. По установленному нами правилу (см. выше) такое значение округляется в два шага: на 1-ом шаге «полученное значение «обрезается» до 3-ех знаков после запятой», т.е. принимает значение 0,026; на 2-ом шаге «третий знак округляется по правилам математики», т.е. «6» округляется в большую сторону и увеличивает 2-знак после запятой. Итого получаем 0,03 рубля.*

#### 2.4. Правила печати кассовых документов

Каждый фискализированный в СКО кассовый документ должен быть полностью распечатан. Кассовый документ считается полностью распечатанным, если на нём была распечатана информация в соответствии с документом "ПОСТАНОВЛЕНИЕ МИНИСТЕРСТВА ПО НАЛОГАМ И СБОРАМ РЕСПУБЛИКИ БЕЛАРУСЬ от 29 марта 2018 г.  $N_210"$ .

В программной кассе реализован механизм защиты от разрыва печати кассовых документов. В случае, если печать кассового документа была прервана и кассовый документ был распечатан не до конца, программная касса сохранит такой документ и в дальнейшем

потребует перепечатать его. Перепечатать такой кассовый документ вы сможете двумя способами:

●Сразу после возникновения ошибки с печатью кассового документа

●При выполнении следующей кассовой операции (для случая, если вы по каким-то причинам отложили операцию перепечатывания кассового документа).

**!!!Программная касса не позволит выполнить вам следующую кассовую операцию до тех пор, пока вы успешно не перепечатаете, ранее распечатанный с ошибкой принтера кассовый документ.**

## <span id="page-8-0"></span>3. ОТВЕТСТВЕННОСТЬ

#### **!!! Пользователи ПК и владелец СКО несут ответственность за:**

●Соблюдение установленного законодательством порядка приема денежных средств и порядка использования ПК;

●Соблюдение правил эксплуатации и мер предосторожности изложенных в данном руководстве настоящего руководства.

#### **!!! Оператор АИС «ПКС IKASSA» не несет ответственность за:**

●Техническое состояние и состояние программной и аппаратной конфигурации пользовательских устройств (смартфонов), на которые устанавливается приложение ПК;

●Техническое состояние USB-порта и USB OTG адаптера, посредством которых СКО подключается к пользовательскому устройству (смартфону), на который устанавливается приложение ПК;

●Ненадлежащее использование СКО и приложения ПК.

#### **!!! Оператор АИС «ПКС IKASSA» несет ответственность за:**

●Соблюдение законодательства в области Программных кассовых систем и программных касс.

## <span id="page-9-0"></span>4. ПОДГОТОВКА К ЭКСПЛУАТАЦИИ ПРОГРАММНОЙ КАССЫ

# 4.1. Ознакомление с эксплуатационной документацией и правилами пользования

Перед первым запуском ПК необходимо:

●Ознакомиться с руководством по эксплуатации на устройство, на которое установлена ПК (например, «PAX A930» или аналогичные устройства, которые имеют совместимый с данной версией ПК принтер, а также встроенное банковское программное обеспечение совместимое с ПК IKASSA smart&card);

•Ознакомиться на сайте <https://support.google.com/android> с правилами пользования операционной системой Android;

●Ознакомиться с правилами эксплуатации ПК, описанными в данном руководстве;

●Ознакомиться с правилами эксплуатации СКО.

#### 4.2. Требования к устройству, на которое установлена ПК

Устройство, которое будет использоваться для выполнения кассовых операций совместно с ПК и СКО, должно соответствовать следующим требованиям:

●Соответствовать минимальным требованиям:

- Операционная система Android 6.1 и выше;

- 1 Гб оперативной памяти;

- 2 Гб свободного места во внутренней памяти устройства;
- Разрешение экрана не менее 720х1280.

●На устройстве должен быть активирован один из способов блокировки экрана pin-код, отпечаток пальца, пароль, face ID;

●На устройстве должен быть включен интернет (мобильный или wi-fi) и доступна передача данных через интернет-соединение для возможности скачивания приложения ПК, для инициализации ПК во время первого входа в приложение ПК, для отправки кассовых документов Оператору АИС «ПКС IKASSA», для выполнения банковских транзакций;

- ●На устройстве должен быть установлен сертификат безопасности;
- ●На устройстве должно быть установлено приложение ПК;
- ●На устройстве должна быть активирована функция "отладка по USB";

●Приложению ПК должны быть даны все необходимые разрешения в системе Андроид, а также на использования приложения ПК совместно с СКО;

●Устройство, на которое установлена ПК, должно иметь функцию OTG (возможность подключать периферийные устройства в USB-разъем, такие как флэш-носители);

●На устройстве должна быть активирована функция OTG (возможность подключать периферийные устройства в USB-разъем, такие как флэш-носители);

●Устройство должно бесперебойно подавать электропитание на подключенное СКО (признаком подачи питания на СКО является горящий диод внутри корпуса СКО);

●Подключаемое к устройству СКО должно быть снаряжено действующим технологическим сертификатом открытого ключа СКО.

**!!! Не допускается использовать ПК и подключать СКО к устройствам, на которых активирован root-доступ (режим суперпользователя в Android).**

**!!! Не допускается использовать ПК и подключать СКО к устройствам, которые имеют аппаратные или программные неисправности.**

4.3. Первый и последующие запуски ПК

4.3.1 Вставьте кассовую ленту в принтер.

4.3.2 Включите устройство, на которое будет установлена ПК и убедитесь, что оно заряжено более, чем на 30 %.

4.3.3 Вставьте СКО в устройство (USB-разъем для СКО находится внутри корпуса устройства возле батарейного отсека) и убедитесь, что внутри корпуса СКО загорелся световой индикатор.

4.3.4 Подключите устройство к Wi-Fi сети или к мобильному интернету.

**!!! Если вы используете сим-карту для подключения к сети интернет, то для активации режима передачи данных обязательно выполните настройку параметров мобильного интернета в меню "Настройки > Сеть и интернет". Конфигурацию параметров уточняйте у вашего мобильного оператора.**

4.3.5 Если на устройстве установлен магазин приложений, войдите в магазин приложений, который установлен на устройство (например, «Магазин приложений PAXSTORE» для устройства PAX A930) и дождитесь пока обновится список приложений. Если на устройстве не установлен магазин приложений, обратитесь в службу тех. поддержки поставщика устройства для установки приложения ПК и пропустите 4.3.6.

10

4.3.6 Выберите и установите приложение "iKassa". После нажатия на кнопку для установки, дождитесь завершения процесса загрузки приложения. После установки приложения запустите его.

4.3.7 После того, как приложение ПК запустится, система Android во всплывающем окне предложит выдать разрешения на запуск приложения ПК совместно с СКО.

**!!! Обязательно выдайте все предложенные системой разрешения и активируйте опции «Запомнить выбор» и/или "Использовать по умолчанию", а затем нажмите кнопку "Ок".**

Выполняйте такие действия до тех пор, пока система не перестанет предлагать выдать необходимые разрешения. Тексты сообщений могут варьироваться в зависимости от версии ОС Android. Например, «Разрешение на запуск ПК IKASSA при подключении СКО как USB устройства», «Разрешение на доступ приложения ПК IKASSA к СКО как к USB устройству», «Разрешить приложению IKASSA доступ к данным о местоположении».

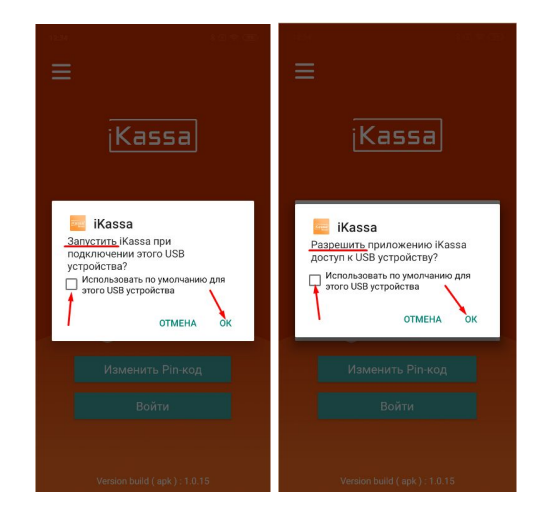

# Рисунок 1 - Необходимые разрешения для корректной работы приложения программной кассы

4.3.8 После выдачи разрешений нажмите кнопку "Пропустить" в появившемся окне. Откроется экран ввода Pin-кода безопасности. Также, если необходимо, приложение ПК запросит разрешение на загрузку конфигурации программного обеспечения для выполнения банковских безналичных операций. В случае запроса на загрузку конфигурации - выполните шаг 4.3.9. В случае отсутствия запроса на загрузку конфигурации - пропустите шаг 4.3.9.

4.3.9 Для загрузки конфигурации нажмите кнопку "Загрузить" в сообщении, в котором ПК уведомляет об отсутствии конфигурации для банковского программного обеспечения. Далее необходимо выполнить действия по загрузке конфигурации в соответствии с руководством по эксплуатации на встроенное банковское программное обеспечение.

**!!! В случае отсутствия возможности загрузить конфигурацию при первом запуске приложения, вы можете это сделать позже, воспользовавшись функцией загрузки конфигурации в основном меню (см. пункт 4.4).**

**!!! Без загруженной конфигурации все функции ПК будут доступны, за исключением кассовых операций с участием безналичных платежей.**

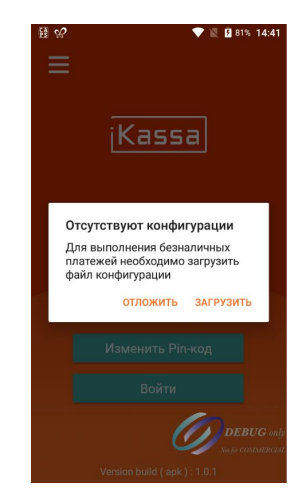

Рисунок 2 - Запрос на загрузку конфигурации

4.3.10 Находясь на экране ввода Pin-кода безопасности, не вводя Pin-код безопасности, выполните перезагрузку устройства. Удерживая на устройстве системную кнопку «Выключить», дождитесь появления всплывающего окна с кнопками "Выключить" и "Перезагрузка". Нажмите кнопку "Перезагрузка" и подтвердите перезагрузку.

4.3.10 После перезагрузки разблокируйте экран и дождитесь пока автоматически запуститься приложение ПК или запустите приложение ПК нажав на иконку в общем списке приложений.

4.3.11 На экране авторизации введите pin-код безопасности от СКО (указан в паспорте на СКО - «pin-код (пароль оператора)» - 5 цифр) и активируйте опцию «Запомнить pin-код».

4.3.12 Нажмите кнопку "Войти" и затем дождитесь пока система проверит наличие установленного на вашем устройстве сертификата безопасности. В случае, если сертификат не установлен, приложение предложит вам установить такой сертификат. Процедура установки сертификата безопасности является обязательной для возможности дальнейшего функционирования приложения программной кассы.

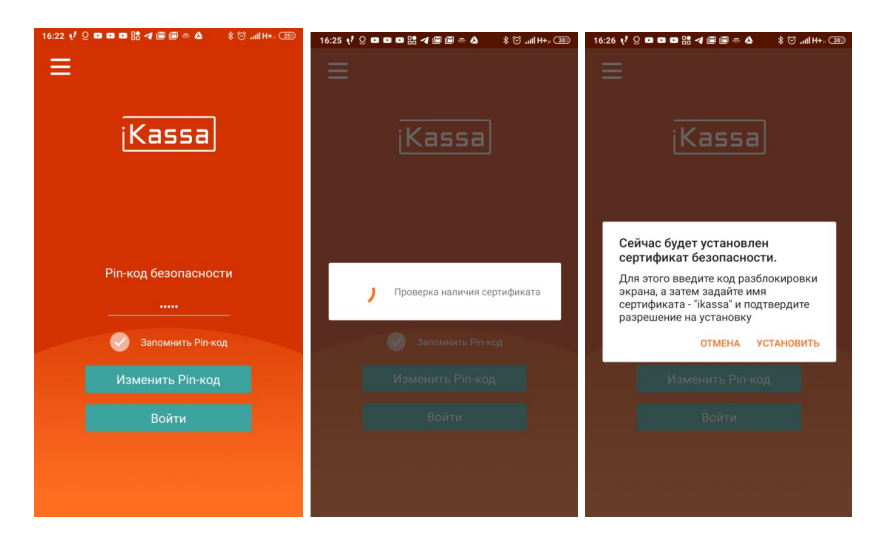

Рисунок 3 - Экраны ввода Pin-кода безопасности и проверки наличия сертификата

4.3.13 Для установки сертификата безопасности нажмите кнопку "Установить".

4.3.14 Укажите название сертификата - "ikassa", и нажмите кнопку "Ок". После этого система предложит задать пин-код блокировки экрана.

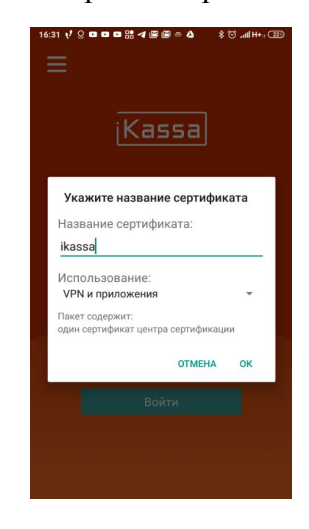

Рисунок 4 - Установка сертификата

4.3.15 Согласитесь с установкой Pin-кода блокировки экрана, нажав кнопку "ОК". Необходимость установки экрана блокировки обусловлена требованиями безопасности приложения ПК.

4.3.16 Выберите способ блокировки - «PIN-код». Задайте значение «PIN-кода» (для простоты можно ввести четыре нуля – 0000). Нажмите кнопку "Готово". После установки сертификата отобразится экран авторизации по Pin-коду безопасности и приложение ПК уведомит - "ikassa установлен".

4.3.17 На экране авторизации по Pin-коду безопасности нажмите кнопку войти. Далее откроется окно ввода имени и пароля пользователя. При первом запуске отображается пользователь по умолчанию - "Администратор". Введите для пользователя "Администратор"

пароль "1234" и активируйте функцию "Запомнить пароль". Далее нажмите кнопку "Войти". В дальнейшем вы сможете добавить новых пользователей, под которыми кассиры с могут входить в приложение программной кассы.

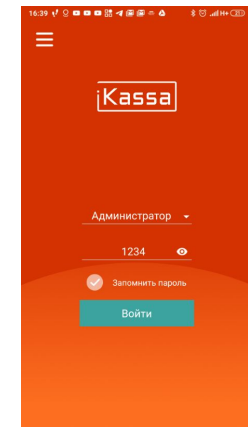

Рисунок 5 - Вход по логину и паролю

4.3.18 После успешного входа от имени пользователя отобразится экран с операцией «Открытие смены».

При последующих запусках, после входа будет отображаться экран с операцией «Продажа», если смена открыта.

## 4.4. Загрузка конфигурации для выполнения безналичных операций

В случае, если вы не загрузили конфигурацию для выполнения безналичных операций при первом запуске приложения, воспользуйтесь функцией загрузки конфигурации в основном меню ПК. Для этого необходимо войти в меню "Настройки конфигурации" и нажать кнопку "Загрузить".

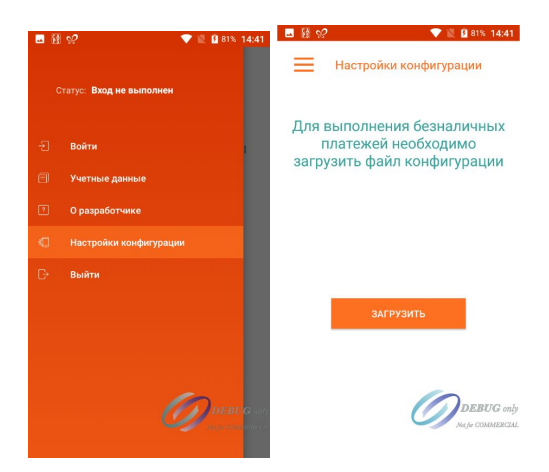

Рисунок 6 - Загрузка конфигурации

# <span id="page-15-0"></span>5. ФУНКЦИИ ПРОГРАММНОЙ КАССЫ

В ПК доступно боковое основное меню со списком всех функций-разделов ПК.

Основное меню ПК содержит следующие функции-разделы:

●Продажа - для выполнения операций продажи;

●Административные операции - для выполнения операций открытия/закрытия смены, внесения денег в кассу, изъятия денег из кассы, аннулирования последнего платежного документа, возврата денежных средств;

●Отчеты - для просмотра текущего Х-отчета и накопленного оборота;

●Учетные данные - для создания пользователей, просмотра регистрационных данных СКО и данных о смартфоне, на котором установлена ПК;

●Настройки - для проверки корректности времени на смартфоне с установленной ПК и настройки дополнительных информационных полей, печатаемых на платежном документе;

●Отправить документы - для контроля неотправленных Оператору ПКС кассовых документов и принудительного запуска отправки кассовых документов;

●О разработчике - для просмотра информации о разработчике ПК;

●Настройки конфигурации (см. 4.4);

●Выйти - для выхода из ПК.

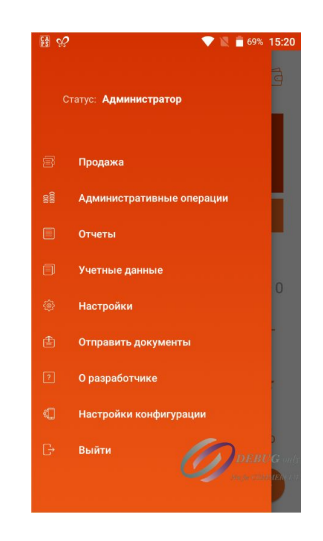

Рисунок 7 - Основное меню

# <span id="page-16-0"></span>6. ФУНКЦИОНАЛЬНЫЙ МОДУЛЬ «ПРОДАЖА»

## 6.1. Модуль продажи

Модуль продажи имеет следующий функционал:

- ●Ввод стоимости товара;
- ●Ввод количества товара;
- ●Редактирование стоимости товара;
- ●Формирование предчека;
- ●Скидка по позиции;
- ●Скидка по чеку;
- ●Индикация суммы к оплате;
- ●Удаление введенных товаров;
- ●Просмотр количества наличных денег в кассе;
- ●Выбор способа оплаты;
- ●Завершение и фискализация продажи.

# **!!! Максимальные рекомендованные значения при выполнении кассовой операции продажи не должны превышать:**

- ●Количество товарных позиций в одном чеке: 157
- ●Количество товара: 9999,999;
- ●Цена товарной позиции: 99999999999,99;
- ●Сумма по товарной позиции: 99999999999,99;
- ●Скидка: 100,00;
- ●Итого общая стоимость товаров по чеку: 99999999999,99;
- ●Итого к оплате: 99999999999,99;
- ●Итого безналичными: 99999999999,99;
- ●Итого наличными: 99999999999,99;
- ●Итого другими способами: 99999999999,99.

## 6.2. Главный экран продажи

Главный экран продажи можно разделить на логические блоки, каждый из которых имеет свое назначение.

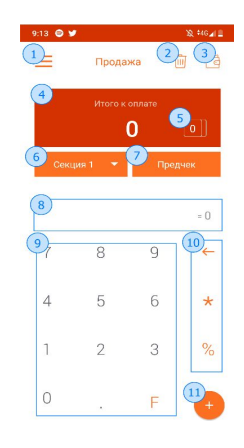

Рисунок 8 – Окно операции «Продажа»

Описание основных элементов главного экрана продажи:

1 – Кнопка вызова основного меню;

2 – Кнопка удаления предчека (удаление данных, которые введены кассиром, но еще не фискализированы и не распечатаны на фискальном чеке);

3 – Кнопка для просмотра наличных в кассе (на количество наличных в кассе влияют продажи товаров оплачиваемые наличными, внесение наличных денег в кассу через операцию "Внесение", изъятие наличных денег из кассы через операцию "Изъятие". Продажи за наличные и "Внесение" - увеличивают сумму денег в кассе. "Изъятие" уменьшает сумму денег в кассе.);

4, 5 – Кнопка, отображающая итоговую сумму в предчеке и количество внесенных в предчек товарных позиций. Используйте эту кнопку для быстрого перехода к выбору типа оплаты по чеку без просмотра предчека;

6 – Кнопка выбора номера товарной секции. В ПК реализована функция только числовой идентификации секций - от 1 до 15. По умолчанию всегда присваивается секция 1. В случае, если при продажах вы ведете учет товаров по категориям/видам, то вы можете использовать различные номера секций для идентификации той или иной категории/вида товара. При этом функция назначения и использования наименований категорий/видов товаров в данной версии ПК не доступна;

7 – Кнопка перехода к предчеку. Кнопка используется в случаях, если вам необходимо удалить ошибочно введенную товарную позицию из предчека или назначить скидку на весь чек;

8 – Область вывода промежуточного расчета стоимости по вводимой товарной позиции;

9, 10 – Калькулятор для ввода стоимости товара за единицу, количества товара, скидки по товару в процентах. Калькулятор также содержит функцию удаления введенных

символов, кнопка - «<sup>[]</sup>», функцию умножения стоимости на количество, кнопка - «\*», функцию назначения скидки в процентах, кнопка - «%»;

11 – Кнопка «+». Используйте эту кнопку каждый раз, когда хотите добавить информацию по товарной позиции из поля 8 в в предчек.

6.2.1 Рекомендации по внесению товарных позиций в предчек

Для начала продажи необходимо выбрать секцию, затем ввести стоимость товара в калькулятор продажи и кнопкой «+» добавить его в предчек. При необходимости можно назначить товару скидку или ввести количество товара. Для добавления нескольких идентичных товаров используйте функцию умножения, кнопку - «\*». Для назначения скидки необходимо использовать кнопку «%».

В случае, если необходимо продать несколько идентичных товаров со скидкой, в калькулятор продажи необходимо ввести: 5,99\*2%5.

В том случае, если необходимо отредактировать введенную сумму, воспользуйтесь кнопкой «←», которая позволит посимвольно удалить ранее введенное значение.

Как только товар будет добавлен в предчек, сумма «Итого к оплате» увеличится на величину стоимости добавленного товара, а счетчик товарных позиций в предчеке увеличится на единицу.

**!!! Последовательность ввода товарных позиций следующая: сначала вводится стоимость товара, затем его количество, затем скидка: 5,99\*2%5.**

#### 6.3. Экран «Предварительный чек»

При формировании чека пользователь может ознакомиться с уже сформированным списком товаров, для этого необходимо нажать кнопку «Предчек» на главном экране продаж.

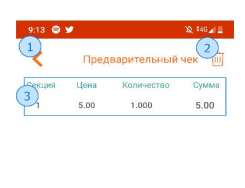

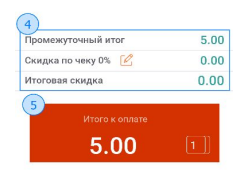

Рисунок 9 – Окно «Предварительный чек»

Предчек содержит в себе следующую информацию:

1 – Возврат к главному экрану продажи;

2 – Удаление предчека;

3 – Детальная информация по товарной позиции;

4 – Суммы по "промежуточному итогу с учетом скидок по товарным позициям", по "скидке по чеку" (назначается отдельно на весь чек и не применяется к товарным позициям, на которые уже назначена скидка), по "итоговой скидке с учетом скидок по товарным позициям и по чеку";

5 – Кнопка, отображающая итоговую сумму в чеке и количество внесенных товарных позиций. Нажатие на кнопку позволяет перейти к выбору типа оплаты по чеку.

Предчек также обладает функцией удаления ошибочно введенных товаров. Для этого достаточно в списке предчека найти интересующий товар и «смахнуть» товарную позицию справа влево.

Для перехода к выбору способа оплаты необходимо нажать на «Итого к оплате».

**!!! "Cкидка по чеку" назначается на весь чек и не применяется к товарным позициям, на которые уже назначена персональная скидка.**

6.4. Экран «Способ оплаты»

При выборе способа оплаты доступны:

●Наличные – для оплаты только за наличные деньги;

●Безналичные – для оплаты только безналичным способом по банковской карте;

**!!! В данной версии ПК предполагается использование встроенного банковского терминала.**

●По сертификату – для оплаты только по подарочному сертификату;

**!!! Данный способ оплаты также называется "Другие способы оплаты" и применяется для учета продаж товаров по ранее оплаченным подарочным сертификатам.**

●Смешанная – для оплаты с использованием нескольких способов.

**!!! При оплате смешанным способом должно быть использовано минимум два способа из трех предложенных.**

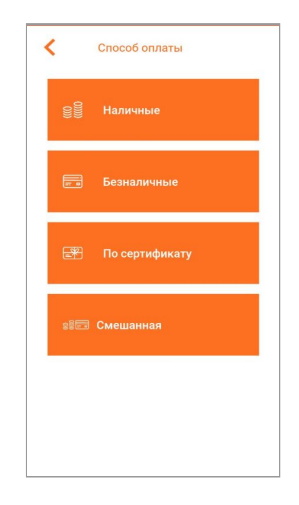

Рисунок 10 – Окно «Способ оплаты»

6.4.1 Оплата наличными

При выборе оплаты наличными, откроется экран с итоговой суммой оплаты.

При необходимости выдать сдачу, не забудьте в поле «Внесено покупателем» ввести сумму денег, которую вам передал покупатель. После ввода такой суммы, ПК рассчитает сдачу автоматически.

**!!! Помните, что сумма сдачи не может превышать количество наличных денег, которое на данный момент находится в кассе. Если в кассе не хватает наличных денег на сдачу, воспользуйтесь операцией "Внесение".**

Если покупатель хочет заплатить за товар суммой денег "без сдачи", вы можете воспользоваться аналогичной функцией "без сдачи" переключив переключатель в правое положение. В таком состоянии ПК не потребует ввода значения суммы денег в поле "внесено покупателем".

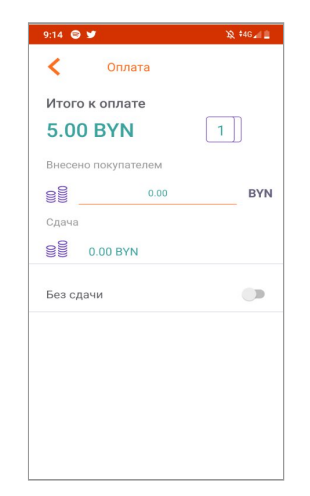

Рисунок 11 – Окно оплаты наличными

Для печати чека продажи необходимо нажать кнопку «Итог», в результате чего будет распечатан чек и произойдет переход на экран «Итог».

Экран «Итог» содержит следующую информацию:

- ●Сумма по чеку;
- ●Количество товарных позиций в чеке;
- ●Номер кассового документа;
- ●Дата и время фискализации;
- ●Сдача;
- ●Валюта операции.

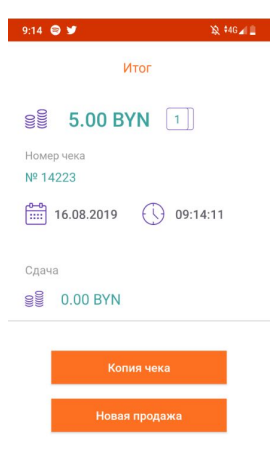

Рисунок 12 – Окно «Итог»

6.4.2 Оплата безналичными

При выборе оплаты безналичными, вся сумма продажи будет оплачена безналичными.

Действия по выполнению выбранной операции зависит от типа банковского терминала, на котором установлена ПК. Для корректного выполнения работы необходимо руководствоваться правилами эксплуатации того кассового терминала, на котором установлена ПК.

**!!! Операции с участием безналичных платежей могут выполняться только при наличии онлайн интернет-соединения с банком, участвующим в обработке транзакции.**

Далее, для примера, в общем виде приведен процесс выполнения безналичной операции с использованием встроенного банковского программного обеспечения.

При выборе оплаты безналичными, по очереди откроются экраны инициализации и обработки транзакции. Пример экрана банковского программного обеспечения изображен на рисунке ниже. Далее пользователю необходимо приложить карту/вставить карту для оплаты, ввести пин-код при необходимости и завершить выполнение транзакции.

**!!!При выполнении операций с участием встроенного банковского программного обеспечения на устройстве должны печататься как минимум два чека - один из них "банковский чек" с подтверждением банковской транзакции (таких чеков может быть один или два в зависимости от того, как настроено банковское программное обеспечение) при этом важно, чтобы по окончании выполнения каждой банковской операции печатался кассовый фискальный чек.**

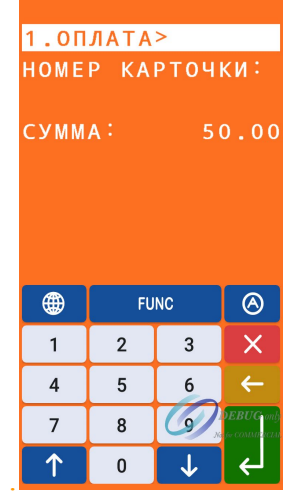

Рисунок 13 - Пример окна с оплатой «Безналичными»

**!!!В случае, если при попытке выполнить банковскую безналичную операцию, возникает ошибка на этапе проведения банковской транзакции, то есть банковский чек не печатается или печатается чек с сообщением об отказе в выполнении операции, обратитесь в службу технической поддержки поставщика банковского программного обеспечения.**

**!!!В случае, если банковский чек печатается и банковская транзакция успешно выполнена, но при этом не распечатался кассовый фискальный чек, обратитесь в службу технической поддержки на сайте ikassa.by.**

После завершения вышеописанной операции последует печать кассового документа и переход на экран "Итог", аналогичный экрану "Итог" при выполнении продажи наличными.

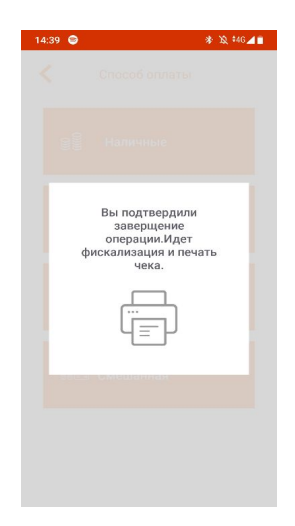

Рисунок 14 – Окно «Подтверждение завершения операции»

6.4.3 Оплата смешанным способом

При выборе оплаты смешанным способом к заполнению будут доступны поля «Внесено наличными», «К оплате безналичными» и «Оплата сертификатом». Вверху экрана будет указана сумма «Итого к оплате», которую вам необходимо погасить за счет комбинации как минимум двух видов оплат.

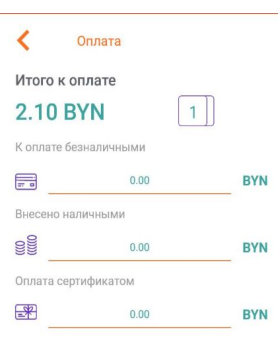

Рисунок 14 – Окно «Смешанная оплата»

**!!! Для завершения операции смешанным способом необходимо заполнить как минимум два поля из трех: «Внесено наличными», «К оплате безналичными» и «Оплата сертификатом».**

При выполнении операции оплаты смешанным способом, следует учитывать ограничения, которые реализованы в логике ПК:

●Оплата безналичными не может быть больше суммы по чеку, т.к. в таком случае вы не сможете выдать сдачу;

●Оплата по сертификату не может быть больше суммы по чеку, так как в таком случае вы не сможете выдать сдачу. Сдача при оплате сертификатом запрещена в логике ПК;

●Сумма оплат по сертификату и безналичными не может быть больше суммы по чеку, т.к. в таком случае вы не сможете выдать сдачу.

В результате выполнения операции продажи, автоматически будет рассчитана сдача (если это необходимо), запущена операция выполнения безналичной оплаты (при участии безналичных денег) в соответствии с пунктом 6.4.2.

**!!! Помните, что сумма сдачи не может превышать количество наличных денег, которое на данный момент находится в кассе. Если в кассе не хватает наличных денег на сдачу, воспользуйтесь операцией "Внесение".**

После завершения вышеописанной операции последует печать кассового документа и переход на экран "Итог", аналогичный экрану "Итог" при выполнении продажи наличными.

6.4.4 Оплата по сертификату

Оплата по сертификату реализована с целью учета в накопленном обороте операций продаж, которые были проведены в счет ранее приобретенных покупателями подарочных сертификатов. Соответственно способ оплаты по сертификату предназначен для случаев, когда покупатель в первый раз приобретает сертификат (оплачивает такой сертификат, как любой другой товар определенным способом оплаты), а затем во второй раз спустя время приобретает по данному сертификату какой-либо товар. Для второго раза необходимо использовать способ оплаты по сертификату.

**!!!В дальнейшем это позволит вам учесть чеки со способом оплаты по сертификату при уплате налогов. Каким именно образом чеки со способом оплаты по сертификату учитываются при расчете налогов, уточняйте у своего налогового инспектора.**

**!!!При выполнении операции оплаты по сертификату, следует учитывать ограничения, которые реализованы в логике ПК: Оплата по сертификату должна быть равна сумме по чеку. Сдача при оплате сертификатом запрещена в логике ПК.**

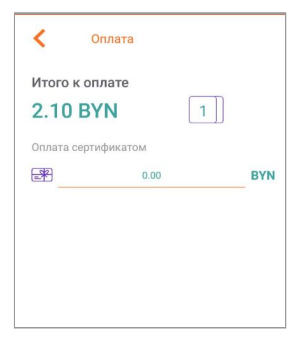

Рисунок 15 – Окно «Оплата по сертификату»

После завершения вышеописанной операции последует печать кассового документа и переход на экран "Итог", аналогичный экрану "Итог" при выполнении продажи наличными.

### 6.5. Экран «Копия чека»

Функция "Копия чека" доступна на экране "Итог" после выполнения каждой кассовой операции продажи.

#### **!!!Функция "Копия чека" недоступна из других функциональных модулей ПК.**

Создание копии чека возможно двумя способами: печать копии и отправка копии на e-mail. Обе операции доступны при нажатии на кнопку «Копия чека» на экране «Итог».

При необходимости распечатать копию чека необходимо нажать кнопку «Печатать копию».

В случае отправки копии на электронную почту необходимо заполнить соответствующее поле «E-mail» и нажать на кнопку «Отправить копию».

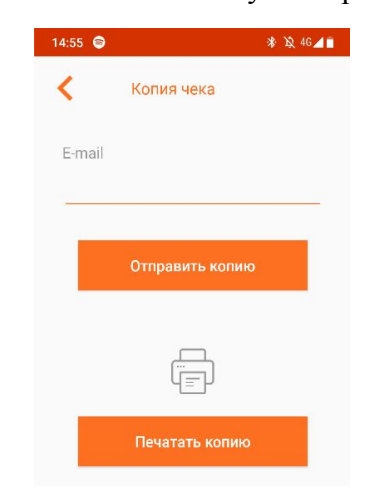

Рисунок 15 – Окно «Копия чека»

# <span id="page-25-0"></span>7. ФУНКЦИОНАЛЬНЫЙ МОДУЛЬ «АДМИНИСТРАТИВНЫЕ ОПЕРАЦИИ»

В меню «Административные операции» доступны следующие операции:

- ●Открытие смены;
- ●Закрытие смены (печать Z-отчета);
- ●Внесение;
- ●Изъятие;
- ●Возврат;
- ●Аннулирование.

## 7.1. Операция открытия смены

Для того, чтобы получить доступ к кассовым операциям, необходимо открыть смену в меню "Административные операции".

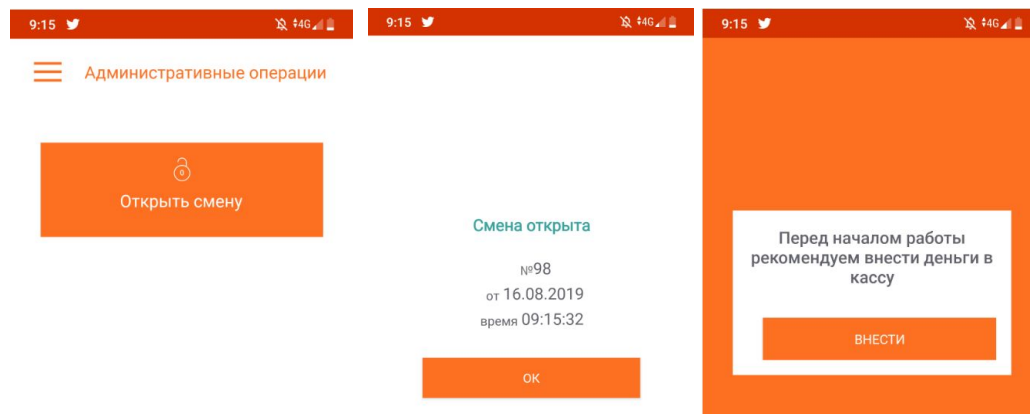

Рисунок 16 – Окна операции «Открытие смены»

Сразу после открытия кассовой смены ПК уведомит о номере текущей открытой смены, а также о дате и времени открытия.

**!!!Сразу после открытия смены ПК предлагает внести наличные деньги для возможности выдачи сдачи. Переход на экран "внесение денег" является обязательным (как дополнительное напоминание кассиру о необходимости такой операции в начале смены), однако после перехода на данный экран вы сможете перейти к другим кассовым операциям не внося наличные деньги в кассу.**

## 7.2. Операция закрытия смены

По окончании рабочего дня/смены необходимо выполнять операцию "закрытия смены". В результате закрытия смены распечатывается Z-отчет, который содержит суммовые итоги по кассовым операциям в текущей смене.

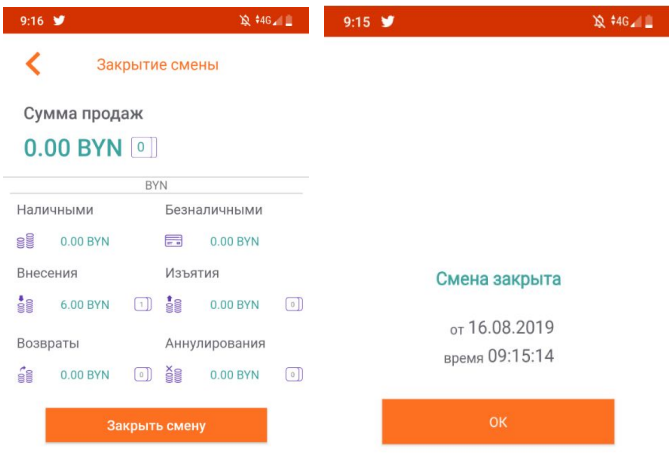

Рисунок 17 – Окна операции «Закрытие смены»

**!!!При закрытии смены сумма наличных денег в кассе должна составлять 0 рублей. Если сумма наличных денег в кассе на момент закрытия смены не равна нулю, ПК автоматически предложит изъять все оставшиеся деньги из кассы - распечатается два кассовых документа подряд "Изъятие" и "Z-отчет". Без изъятия всех наличных денег из кассы, операция закрытия смены невозможна.**

**!!!В ПК отсутствует возможность переноса остатка наличных денежных средств на следующую смену. В начале каждой последующей смены, при её открытии, у вас есть возможность выполнить операцию внесения наличных денежных средств.**

При наличии интернета вместе с закрытием кассовой смены автоматически закроется банковская смена. В случае отсутствия в данный момент возможности подключиться к интернету, пользователь сможет закрыть банковскую смену при следующих закрытиях кассовой смены.

**!!!Обратите внимание, что продолжительность работы ПК без закрытия банковской смены ограниченно и зависит от количества операций выполненных с помощью безналичных платежей. Ограничение по количеству безналичных операций без закрытия банковской смены уточняйте у поставщика банковского программного обеспечени. Операция закрытия банковской смены позволяет банку выполнить перевод денежных средств по безналичным операциям на ваш расчётный счёт.**

#### 7.3. Операция регистрации внесения

Операция «Внесение» позволяет пополнить количество наличных в кассе для возможности выдачи сдачи покупателям. Операция автоматически запускается при открытии смены (см. операцию открытия смены), а также может быть выполнена в любой момент в течение открытой смены. В случае нехватки наличных денег на сдачу, кассир может выполнить операцию внесения самостоятельно.

Для перехода к данной операции необходимо нажать кнопку «Внесение» в разделе с административными операциями. Возможные действия в окне:

●В открывшемся калькуляторе необходимо ввести сумму для внесения в кассу и кнопкой "+" перенести сумму в предчек внесения;

●Редактировать вводимую сумму можно с помощью кнопки «←». Если сумма уже введена, удалить ее можно с помощью кнопки, изображенной в виде корзины;

●Для того чтобы завершить операцию внесения, необходимо нажать на кнопку «Внести». После этого откроется диалог, информирующий о сумме внесения, сумме денежных средств в кассе после применения операции. После завершения операции будет распечатан кассовый документ внесения.

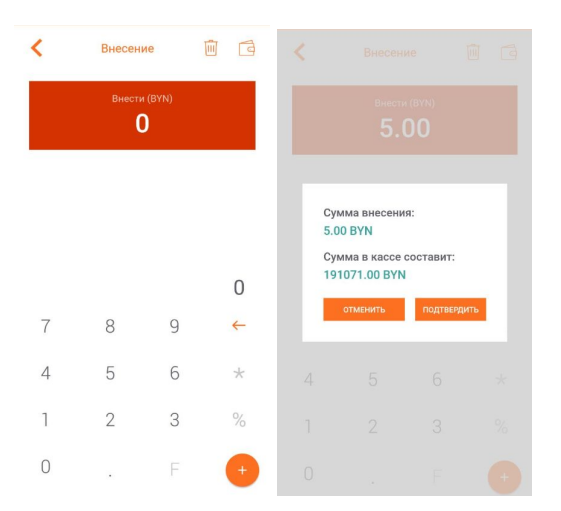

Рисунок 18 – Окно операции «Внесение»

Максимальное значение по операции внесения 99999999999,99.

**!!!Операция внесения наличных денежных средств не приводит к увеличению суммарного накопленного оборота в кассе. Операция является технической и используется только для возможности выдачи сдачи при при расчётах покупателей.**

#### 7.4. Операция регистрации изъятия

Операция «Изъятие» позволяет изъять наличные из кассы. Операция автоматически запускается при закрытии смены и является обязательной при закрытии смены (см. операцию закрытия смены), а также может быть выполнена в любой момент в течение открытой смены.

Для перехода к данной операции необходимо нажать кнопку «Изъятие» в разделе с административными операциями. Возможные действия в окне:

●В открывшемся калькуляторе необходимо ввести сумму для изъятия из кассы и кнопкой "+" перенести сумму в предчек изъятия;

●Редактировать вводимую сумму можно с помощью кнопки «←». Если сумма уже введена, удалить ее можно с помощью кнопки, изображенной в виде корзины;

●Для того чтобы завершить операцию изъятия, необходимо нажать на кнопку «Изъять». После этого откроется диалог, информирующий о сумме изъятия, сумме денежных средств в кассе после применения операции. После завершения операции будет распечатан кассовый документ изъятия.

|                   | Изъятие        |   | 画<br>급                                                                                                    | $\langle$             | Изъятие        |   | 画<br>同        |
|-------------------|----------------|---|----------------------------------------------------------------------------------------------------|-----------------------|----------------|---|---------------|
| Изъять (BYN)<br>0 |                |   |                                                                                                    | Изъять (BYN)<br>10.00 |                |   |               |
|                   |                |   | Сумма изъятия:<br>10.00 BYN<br>Сумма в кассе составит:<br>191056.00 BYN<br><b>ОТМЕНИТЬ</b><br>ПОДТВЕРДИТЬ |                       |                |   |               |
|                   | 8              | 9 | $\leftarrow$                                                                                              |                       |                |   |               |
| $\Delta$          | 5              | 6 | $\hspace{0.1mm}\star$                                                                                     | $\overline{4}$        | 5              | 6 | $\rightarrow$ |
|                   | $\overline{2}$ | 3 | $\%$                                                                                                    |                       | $\overline{2}$ | 3 | $\%$          |
|                   |                |   | $+$                                                                                                    | $\circ$               | $\sim$         | Е |               |

Рисунок 19 – Окно операции «Изъятие»

Максимальное значение по операции изъятия 99999999999,99.

**!!!Операция изъятия наличных денежных средств не приводит к уменьшению суммарного накопленного оборота в кассе. Операция является технической и используется только для возможности изъятия денег из кассы.**

### 7.5. Операция возврата денежных средств

Операция «Возврат» позволяет произвести возврат денежных средств покупателю наличными, безналичными или смешанным способом оплаты.

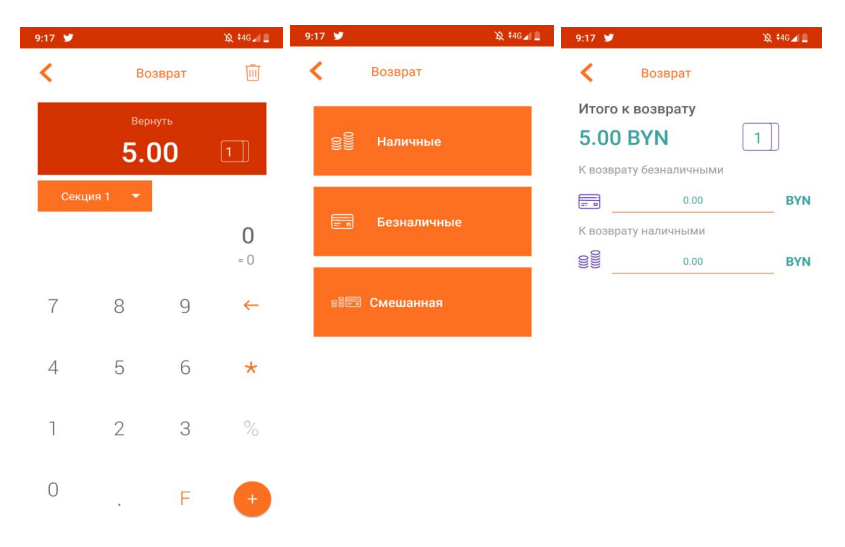

Рисунок 20 – Окно операции «Возврат»

Для перехода к данной операции необходимо нажать кнопку «Возврат» на экране с административными операциями.

В калькулятор возврата необходимо ввести цену возвращаемой товарной позиции и ее количество (операция ввода скидки недоступна). Калькулятор возврата работает аналогично калькулятору продажи.

В отличие от операции продажи в операции возврата недоступен просмотр предчека и отсутствует возможность выбрать способ возврата по сертификату.

После операции возврата будет распечатан кассовый документ возврата.

**!!! Одна операция возврата может быть выполнена для одной уникальной товарной позиции в одном кассовом документе, но при этом количество данной товарной позиции может быть больше единицы.**

**!!!Операция возврата не влияет (не уменьшает и не увеличивает) на суммарный накопленный оборот в кассе.**

**!!! Операции с участием безналичных платежей могут выполняться только при наличии онлайн интернет-соединения с банком, участвующим в обработке транзакции.**

При возврате безналичным способом необходимо вставить карту/приложить карту, выбрать способ возврата «Безналичные» и как правило указать номер банковского чека, по которому выполняется возврат (способ возврата безналичными зависит от типа установленного банковского программного обеспечения).

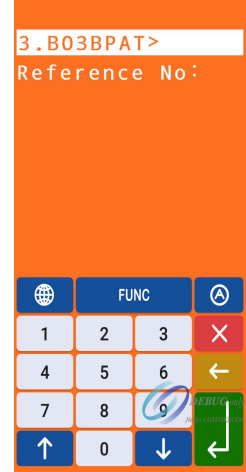

Рисунок 21 - Окно операции «Возврат по чеку»

Максимально возможные значения по операции возврата:

- ●Количество: 9999,999;
- ●Цена возвращаемой товарной позиции: 99999999999,99;
- ●Сумма возврата: 99999999999,99;
- ●Сумма возврата наличными: 99999999999,99;
- ●Сумма возврата безналичными: 99999999999,99.

7.6. Операция аннулирования

Операция «Аннулирование» позволяет аннулировать ошибочно распечатанный КД продажи.

!!!**Кассир обязан аннулировать ошибочно распечатанный кассовый документ продажи сразу после совершения ошибки, не выполняя при этом последующие кассовые операции, пока ошибочный кассовый документ продажи не будет аннулирован.**

**!!! Аннулировать можно только последний распечатанный кассовый документ и только, если этот последний кассовый документ является документом продажи.**

Для выполнения данной операции необходимо нажать кнопку «Аннулирование» в меню с административными операциями.

При вызове операции аннулирование PK информирует пользователя о номере анализируемого документа сумме и валюте операции. Для фискализации операции, нажмите кнопку аннулировать, после чего будет распечатан кассовый документ аннулирования.

**!!! В случае, если последний распечатанный кассовый документ не являлся чеком продажи, аннулирование невозможно.**

При аннулировании кассового документ, в котором присутствует безналичная оплата необходимо вставить карту/приложить карту и как правило указать номер банковского чека, который необходимо аннулировать (способ аннулирования кассовых документов с безналичной оплатой зависит от типа установленного банковского программного обеспечения).

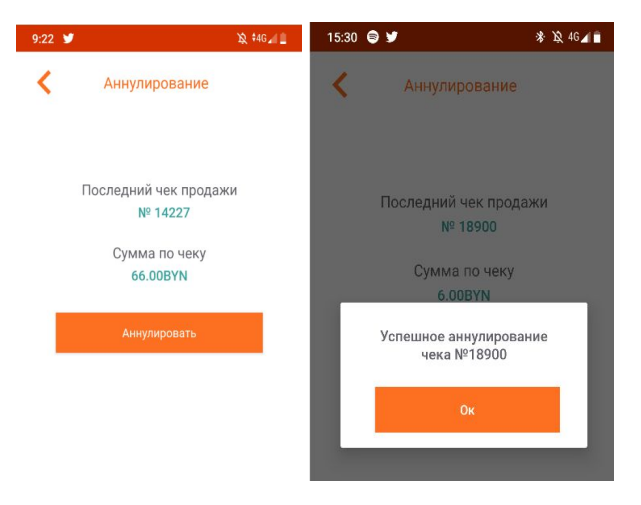

Рисунок 22 – Окно операции «Аннулирование»

## <span id="page-32-0"></span>8. ЭКРАН «ОТЧЕТЫ»

В разделе с отчетами доступны два вида отчетов: x-отчет и отчет о накопленном обороте.

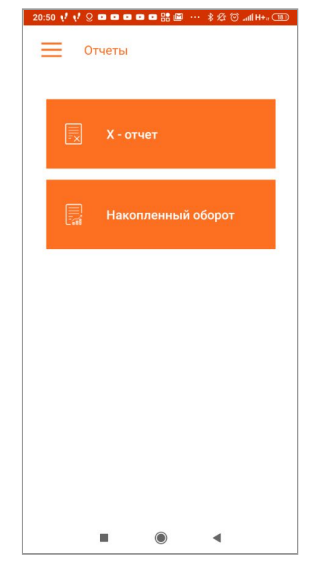

Рисунок 23 – Окно «Отчеты»

## 8.1. Накопленный оборот

В разделе с накоплением оборотом вы можете просмотреть сумму накопленного оборота за всю историю использования СКО и увидеть дату, начиная с которой копится оборот. Дата - это дата начала срока действия сертификата, которым снаряжено СКО.

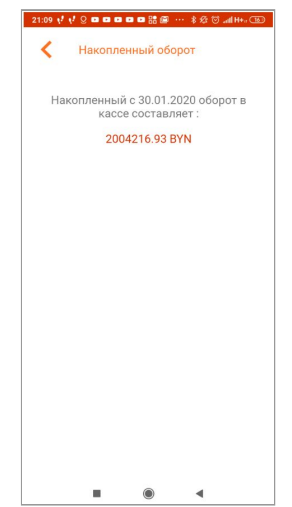

Рисунок 24 - Накопленный оборот

# 8.2. Просмотр и печать Х-отчета

В разделе с Х-отчетом вы можете просмотреть информацию о всех фискализированных кассовых документах в течение смены, а также распечатать Х-отчетом без закрытия смены.

#### **!!!Распечатанный Х-отчет не является фискальных касссовым документом.**

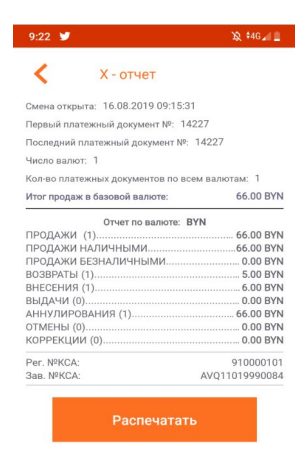

Рисунок 25 – Окно «Х-отчет»

# <span id="page-33-0"></span>9. ФУНКЦИОНАЛЬНЫЙ МОДУЛЬ «УЧЕТНЫЕ ДАННЫЕ»

## 9.1. Создание и редактирование пользователей

Пользователь с правами администратора при переходе на экран «Пользователи» может просмотреть список пользователей, если таковой был ранее создан. В случае, если это первый запуск или пользователи не были созданы, там будет значиться только администратор.

Для создания пользователя необходимо нажать на кнопку «Создать учетную запись». К заполнению будут предложены поля:

- ●Имя пользователя;
- ●Дополнительная информация;
- ●Пароль.

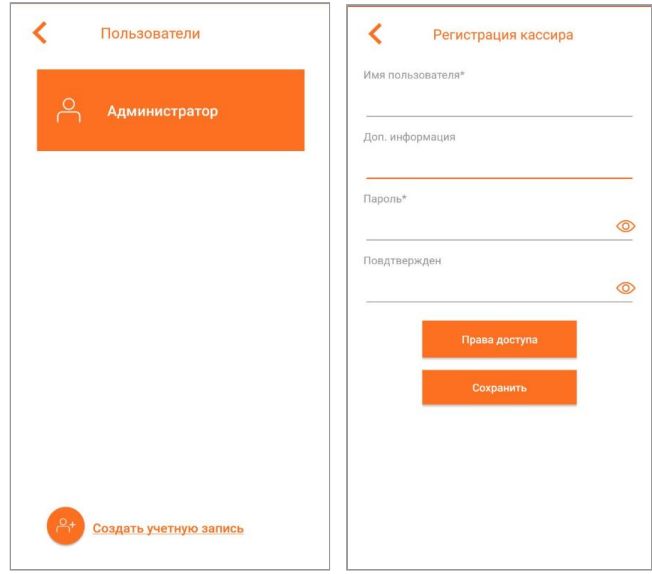

Рисунок 26 – Окна создания и редактирования пользователей

При необходимости администратор может сменить пароль пользователя, редактировать его имя или дополнительную информацию.

При нажатии на кнопку «Права доступа» администратор может назначать права персонально каждому пользователю. По умолчанию пользователю доступны все права.

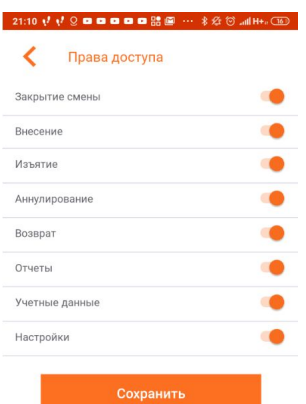

Рисунок 27 – Окно «Права доступа» для пользователей

# 9.2. Получение информации о регистрационных данных СКО

На экране «Регистрационные данные» отображается регистрационная информация о субъекте хозяйствования и ПК. Данная информация записана в технологический сертификат, который снаряжено СКО:

- ●Наименование владельца СКО;
- ●УНП владельца СКО;
- ●Регистрационный номер СКО;
- ●Заводской номер СКО;

●Срок действия сертификата.

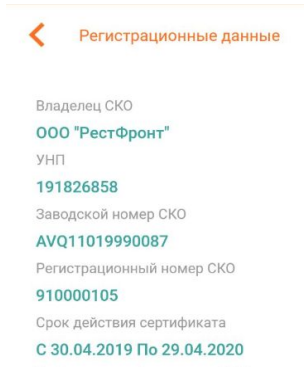

Рисунок 28 – Окно «Регистрационные данные»

## 9.3. Получение информации об устройстве

На экране «Об устройстве» отображается следующая информация:

- ●Версия программного обеспечения программной кассы;
- ●Версия аппаратного исполнения устройства, на которое установлена ПК;
- <span id="page-35-0"></span>●Серийный номер устройства, на которое установлена ПК.

# 10. ФУНКЦИОНАЛЬНЫЙ МОДУЛЬ «НАСТРОЙКИ»

#### 10.1. Настройка полей кассового документа

Используя настройки полей кассового документа, вы можете распечатывать дополнительную информацию на кассовом документе продажи в начале чека и в его конце:

- ●Наименование продавца;
- ●Адрес торговой точки;
- ●Телефон/факс;
- ●Рекламный текст.

Для активации печати заданного вами текста не забудьте переключить "переключать" напротив каждого текстового компонента - вправо, сделав его активным.

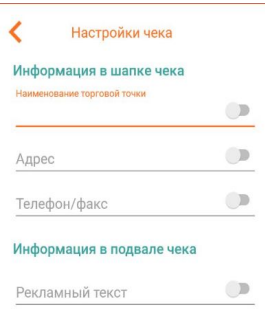

Рисунок 29 – Окно «Настройки чека»

## 10.2. Синхронизация времени

Функция синхронизации времени позволяет в ручном режиме проверить корректность времени на устройстве в сравнении со временем сервера Оператора ПКС.

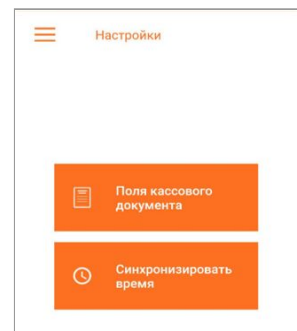

Рисунок 30 – Окно «Настройки»

# <span id="page-36-0"></span>11. ФУНКЦИОНАЛЬНЫЙ МОДУЛЬ «ВОССТАНОВЛЕНИЕ PIN-КОДА»

Владелец СКО имеет возможность изменить или восстановить pin-код для того, чтобы иметь возможность заменить стандартный pin-код или задать новый, если такой был утерян:

●После трех попыток ввода pin-кода система вызывает всплывающее окно с предложением восстановить pin-код;

- ●Пользователь соглашается изменить pin-код;
- ●Пользователь вводит puk-код (предоставляется производителем СКО);
- ●Пользователь вводит новый pin-код два раза;
- <span id="page-36-1"></span>●Система уведомляет пользователя об успешном изменении pin-кода.

## 12. ФУНКЦИОНАЛЬНЫЙ МОДУЛЬ «ОТПРАВКА ДОКУМЕНТОВ»

В рамках данного модуля пользователь может просмотреть количество кассовых документов, не отправленных в АИС ПКС. При наличии интернета кассовые документы отправляются автоматически.

**!!!На устройстве должен быть включен интернет (мобильный или wi-fi) и доступна передача данных через интернет-соединение для возможности отправки кассовых документов.**

Также пользователь имеет возможность вручную инициировать процесс отправки кассовых документов в АИС ПКС.

**!!!Несмотря на то, что при наличии интернета кассовые документы отправляются автоматически, рекомендуется периодически проверять (не реже чем 1 раз в 7 дней) количество неотправленных кассовых документов. В случае наличия таких документов вам необходимо запустить отправку вручную, нажав на кнопку "Отправить"**.

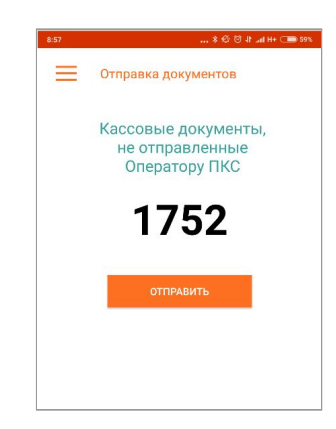

Рисунок 31 – Окно «Отправка документов»

## <span id="page-37-0"></span>13. ЗАВЕРШЕНИЕ РАБОТЫ С ПК

При нормальной работе ПК (при отсутствии программных ошибок) не останавливайте работу приложения ПК с помощью функции удаления приложение ПК из процессов, работающих в Аndroid-системе вашего устройства. В течение смены, пока вы не пользуетесь приложением ПК, вам достаточно достать СКО из USB разъема устройства и свернуть приложение. При необходимости запустить приложение ПК снова, просто вставьте СКО в USB-разъем, после чего приложение запустится автоматически.

При возникновении программных ошибок в ПК рекомендуется завершить его работу, удалив приложение ПК из процессов, работающих в Аndroid-системе устройства, на которое установлена ПК, и перезагрузить устройство.

#### <span id="page-37-1"></span>14. УСТРАНЕНИЕ ВОЗНИКШИХ ПРОБЛЕМ

### 14.1. Общие ошибки

В случае некорректной работы (например, зависания ПК, возникновения ошибки) необходимо выполнить перезапуск ПК: отключить СКО от смартфона, на котором установлена ПК, а также принудительно завершить процесс выполнения ПК. После этого необходимо выполнить запуск ПК.

Также в случае некорректной работы ПК убедись в том, что у вас установлена последняя версия ПК.

#### 14.2. Не распечатывается кассовый документ

Для устранения причин, по которым возникает ошибка с печатью кассового документа обеспечьте выполнение следующих условий:

 $\bullet$ устройство, на которое установлена ПК заряжены более чем на 50%;

- ●в принтере есть кассовая лента и она вставлена правильной стороной;
- ●крышка принтера плотно закрыта;
- ●отсутствуют видимые повреждения печатающих элементов принтера.

#### 14.3. СКО при подключении не определяется

Подтверждением того что СКО не определяется в устройство, на котором установлена ПК являются следующие признаки:

●Приложение не запустилось автоматически после вставки СКО в устройство;

●После вставки СКО в устройство, не загорелся световой индикатор внутри корпуса СКО;

●При вставленном в устройство СКО и попытке входа, приложение сообщает о том что СКО не найдено.

В случае, если СКО не определяется при подключении обратитесь в службу технической поддержки на сайте ikassa.by.

#### 14.4. Не определяется сим-карта. Не подключается интернет

После подключения Сим-карты необходимо перезапустить устройство и затем выполнить настройку параметров мобильной сети.

#### 14.5. Ошибка 31

Ваше СКО заблокировано. Для разблокировки СКО обратитесь в службу технической поддержки ikassa.by.

## 14.6. Ошибка "7 дней не отправлялись КД"

Необходимо отправить КД в АИС ПКС IKASSA.

#### 14.7. Ошибка печати чеки при отсоединении СКО

Приложение iKassa не работает без подключенного СКО. Соответственно – запрещено доставать СКО во время выполнения кассовых операций. Если чек отправился на печать – значит он гарантированно фискализировался и сохранился в СКО, соответственно никуда не потеряется.

#### 14.8. Если касса просит перепечатать чек

Если касса просит перепечатать чек – это значит, что во время предыдущей печати была ошибка распечатывания чека. В данной ситуации, пока вы не перепечатаете чек, дальнейшая работа с кассой невозможна. Такое перепечатывание не означает что сумма фискализируется два раза, это перерепечатывание неудачно распечатанного по каким-то причинам чека.

# <span id="page-40-0"></span>15. СОКРАЩЕНИЯ, ТЕРМИНЫ И ОПРЕДЕЛЕНИЯ

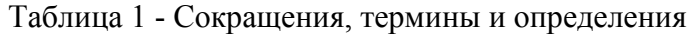

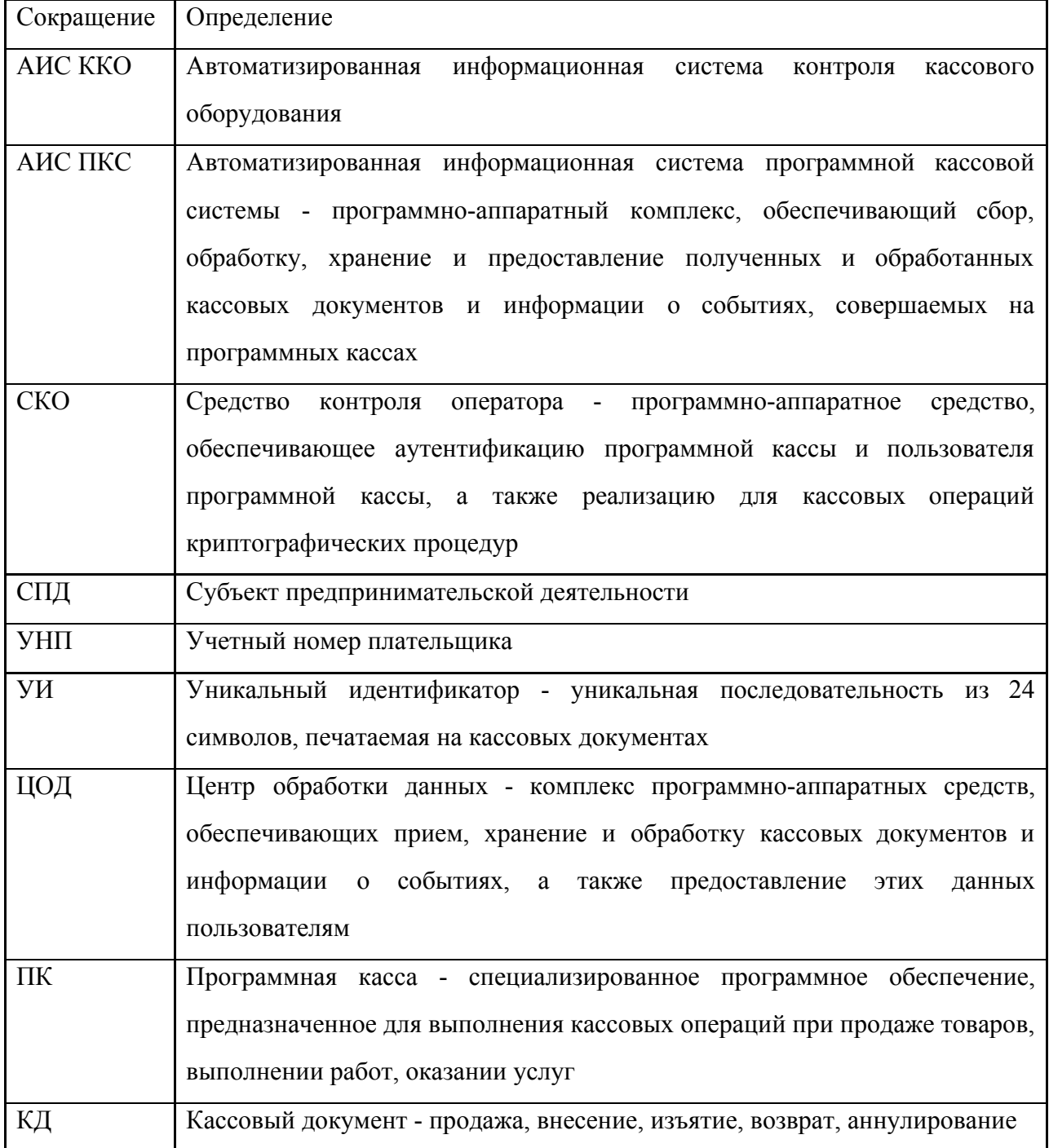